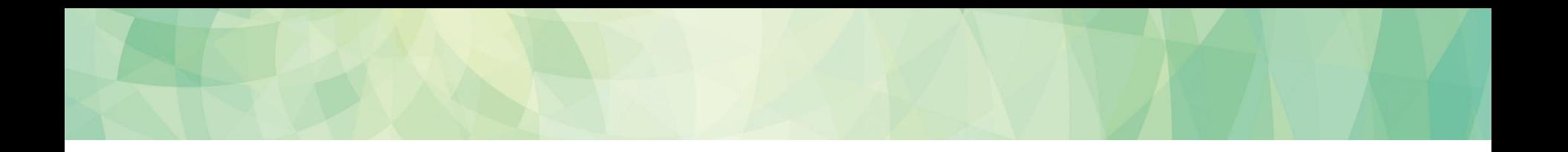

# できる! ケムシェルパ

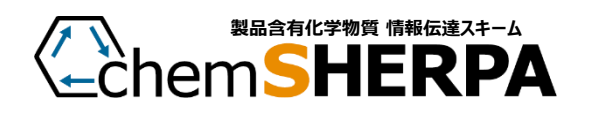

2023-02-27

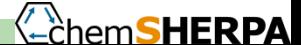

#### chemSHERPA準備チェックリスト

#### **□ 0. PCを用意する**

- 1. Microsoft Windowsのバージョンを確かめる
- 2. ツールのファイルをダウンロードする
- 3. ダウンロードしたファイルは必ず解凍する
- 4. プログラムを少し動かして見る

目標:基本情報のひな形を登録する

★わからないところがあったら、同僚の、PCに詳しい方に尋ねてみて下さい。 ★発見があったら、メモしておきましょう。次は、あなたが「先生」ですから。

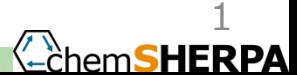

### 1-1. Windowsのバージョンを確かめる

サポートされるWindowsのバージョンは以下のとおりです。 Microsoft Windows 10(64bit)、11(64bit) 最初にPCのバージョンを確認しましょう。

#### (1) 画面左下「スタート」をクリック (2)「設定」をクリック

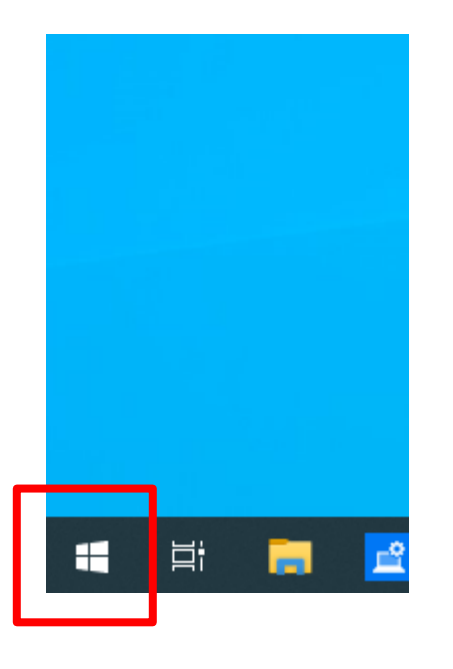

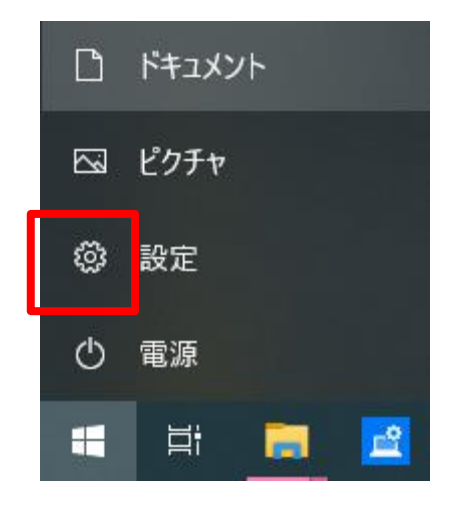

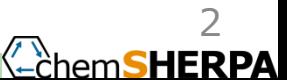

1-2. Windowsのバージョンを確かめる

(3)「システム」をクリック (4) 左下「バージョン情報」をクリック

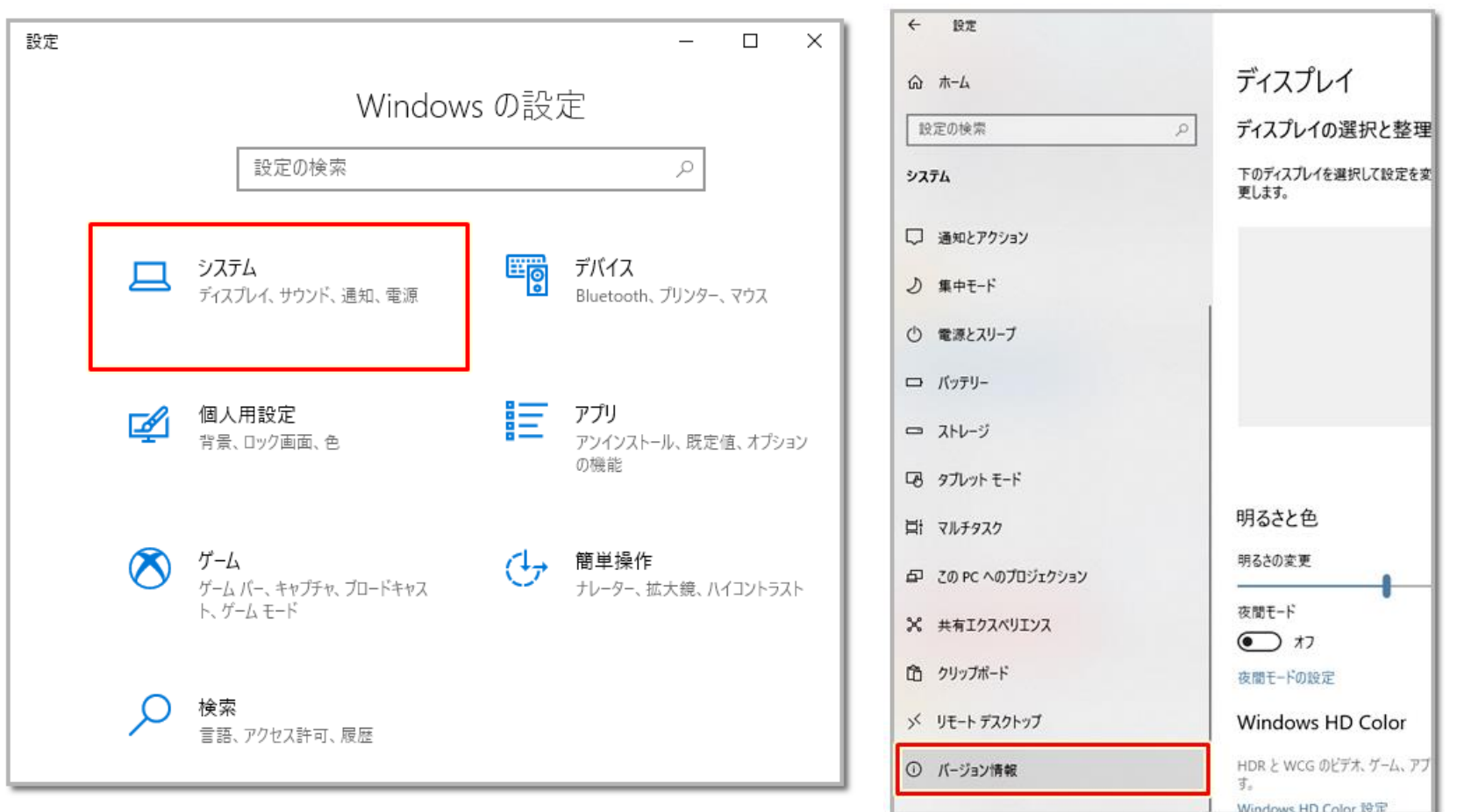

アーティクルマネジメント推進協議会 Joint-Article Management Promotion-consortium 3 とのことによることによることによる。<br>マーティクルマネジメント推進協議会 Joint-Article Management Promotion-consortium 3 とのことによる。<br>- Chem SHERPA

### 1-3. Windowsのバージョンを確かめる

#### (5) バージョンやスペックが表示されます

Microsoft Windows 10(64bit)、11(64bit)であることを確認ください。 上記バージョン以外は動作保証されません。

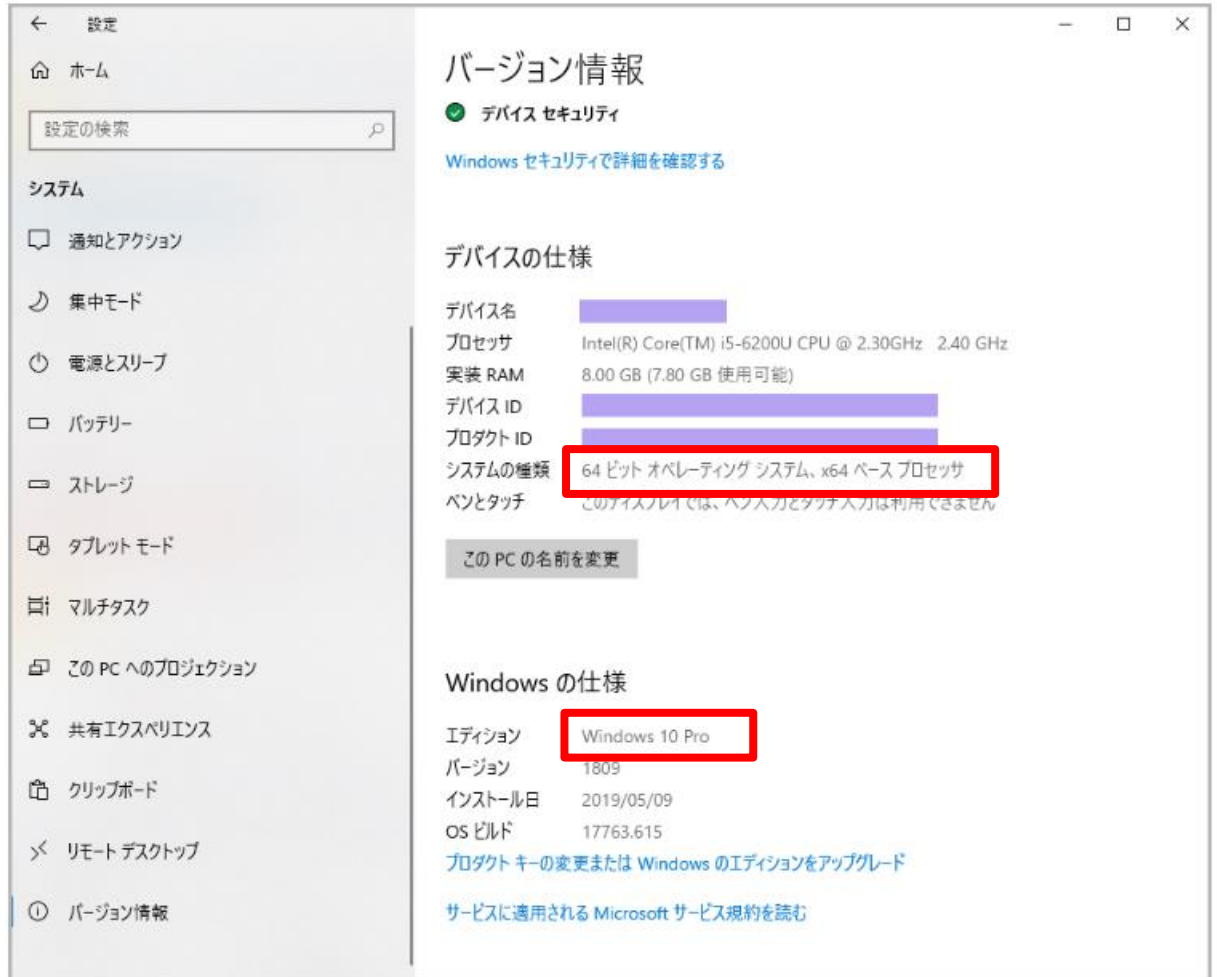

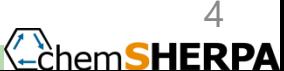

### 2-1. ツールのファイルをダウンロードする

- **無償**です
- **化学品用と成形品用**があります
- chemSHERPAのホームページをクリック <https://chemsherpa.net/>
- 下図の「データ作成支援ツール(日英中)」をクリック

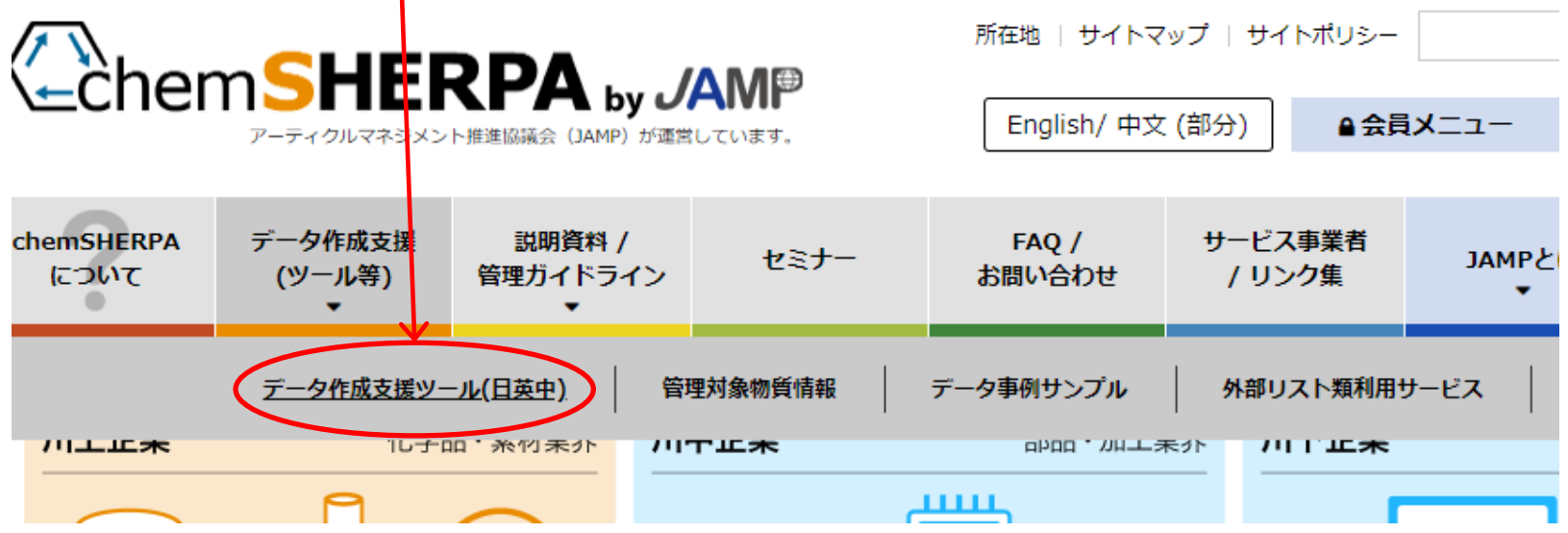

### 2-2. ツールのファイルをダウンロードする

<u>セミナー・講座用には、成形品用ツールと化学品用ツール(その時点</u><br>の最新版 (図はVer.2.00.00の例) )をダウンロードしてください。 )最新版(図はVer.2.00.00の例) 保存するフォルダーは、予め決めておいて、忘れないように!

★ダウンロードの仕方がわからなかったら、同僚の方に尋ねてみて下さい。

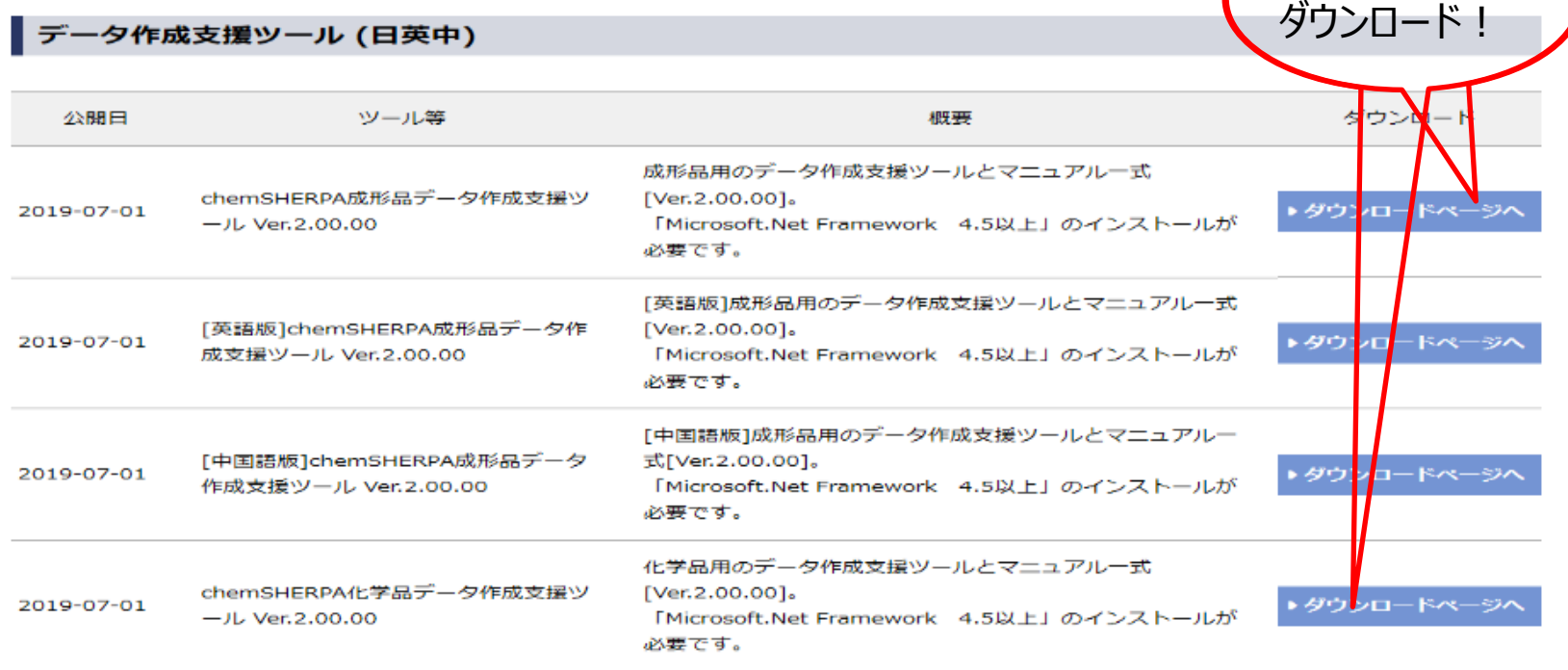

アーティクルマネジメント推進協議会 Joint-Article Management Promotion-consortium 6

**最新版**を

### 3-1. ダウンロードしたファイルは必ず解凍する

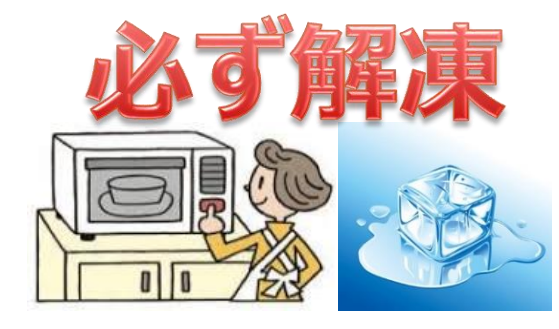

※「データ作成支援ツールとマニュアル一式」及 び「サンプルデータ」は、予め用意したフォル ダーに 必ず解凍 して下さい。 ※「解凍」とは、zipファイルを右クリックし「全てを展開」を選び 「圧縮 (ZIP形式) フォルダの展開」を実行する (展開ボ タンを押す)ことです。

**→**

**→**

**Article**exe

**Article** execonfig Article INI

★「解凍」の仕方がわからなかったら、同僚の方に尋ねてみて下さい。

成形品用の場合(2.00.00JPの例)を示します。 (1) 解凍先フォルダ「cS-AI(2.00.00JP)」を開いて、 「ARTICLE」フォルダー を確認します。

(2)「 ARTICLE 」フォルダを開くと、(右図)そこにある、 Article.exe というファイルが、データ作成支援ツールで す。ダブルクリックして実行して下さい。

**ARTICLE** chemSHERPA管理対象物質Ver.XX.XX説明書 JP.pdf 图 chemSHERPA管理対象物質参照リスト\_Ver.XX.XX\_JRxlsx chemSHERPA材質リスト(ver.XX.XX)\_JP.pdf A chemSHERPA用途リスト(ver.XX.XX)\_JP.pdf 8 データ作成支援ツール\_ver.XX.XXリリースノート\_JRpdf A 成形品ツール 操作マニュアル(XX版) JP.pdf 成形品ツール\_入力マニュアル(XX版)\_JP.pdf 名前 4 Common Data **EXCEL** Log Temp

<sup>{</sup>←cੈhem**SHERP4** 

3-2. ダウンロードしたファイルは必ず解凍する

#### 成形品用ツールのダウンロードと同様に 化学品用ツールをダウンロードし、解凍してください。

化学品用の場合(2.00.00JPの例)を示します。 (1) 解凍先フォルダ「cS-CI(2.00.00JP)」を開いて、 「CHEMICAL」フォルダー を確認します。

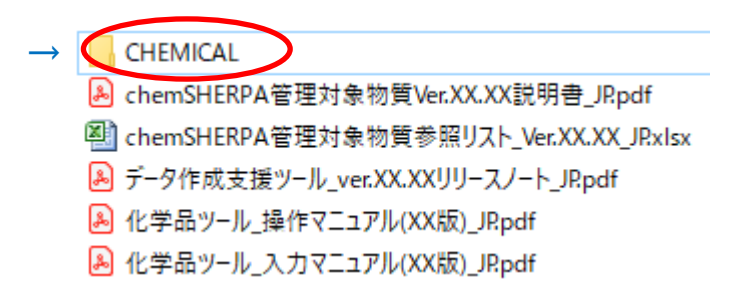

<sup>{</sup>←cੈhem**SHERPA** 

(2)「 CHEMICAL」フォルダを開くと、(右図)そこ にある、Chemical.exe というファイルが、データ 作成支援ツールです。ダブルクリックして実行し て下さい。

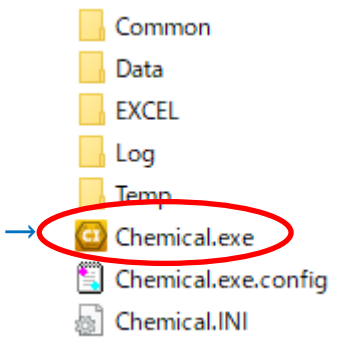

### 4. プログラムを少し動かして見る

成形品の場合で述べます。 (1)「ARTICLE」フォルダのArticle.exe をダブルクリック (2) 正しく起動されると、基本情報画面↓が表示されます。 (3) 無事に開けたら、いろいろいじってみましょう。

(4) 会社基本情報を 入力してひな形として 登録しましょう(次頁)

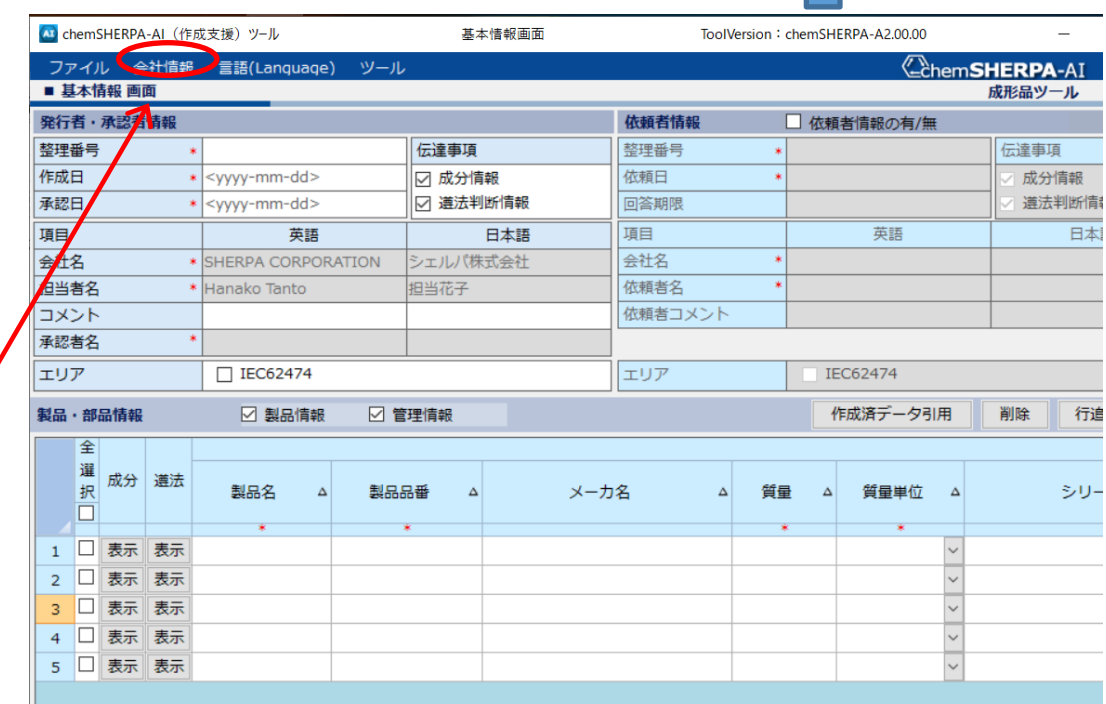

K–≿hem**SHERPA** 

## 会社基本情報を入力してひな形として登録しましょう

◎発行者情報と━━━→ 承認者情報の -**必須部分**(英語。でき れば日本語部分も)を 入力しておきましょう。

◎入力内容は(仮)の 内容でOKです。

◎発行者情報、承認 者情報を入力したら、 それぞれの「ひな形とし て登録]ボタンを押し、 右上の**OKボタン**を押 しておきましょう。 ↓ データ作成時に、「ひな 形から展開」ボタンで一 発入力できるようになり ます。

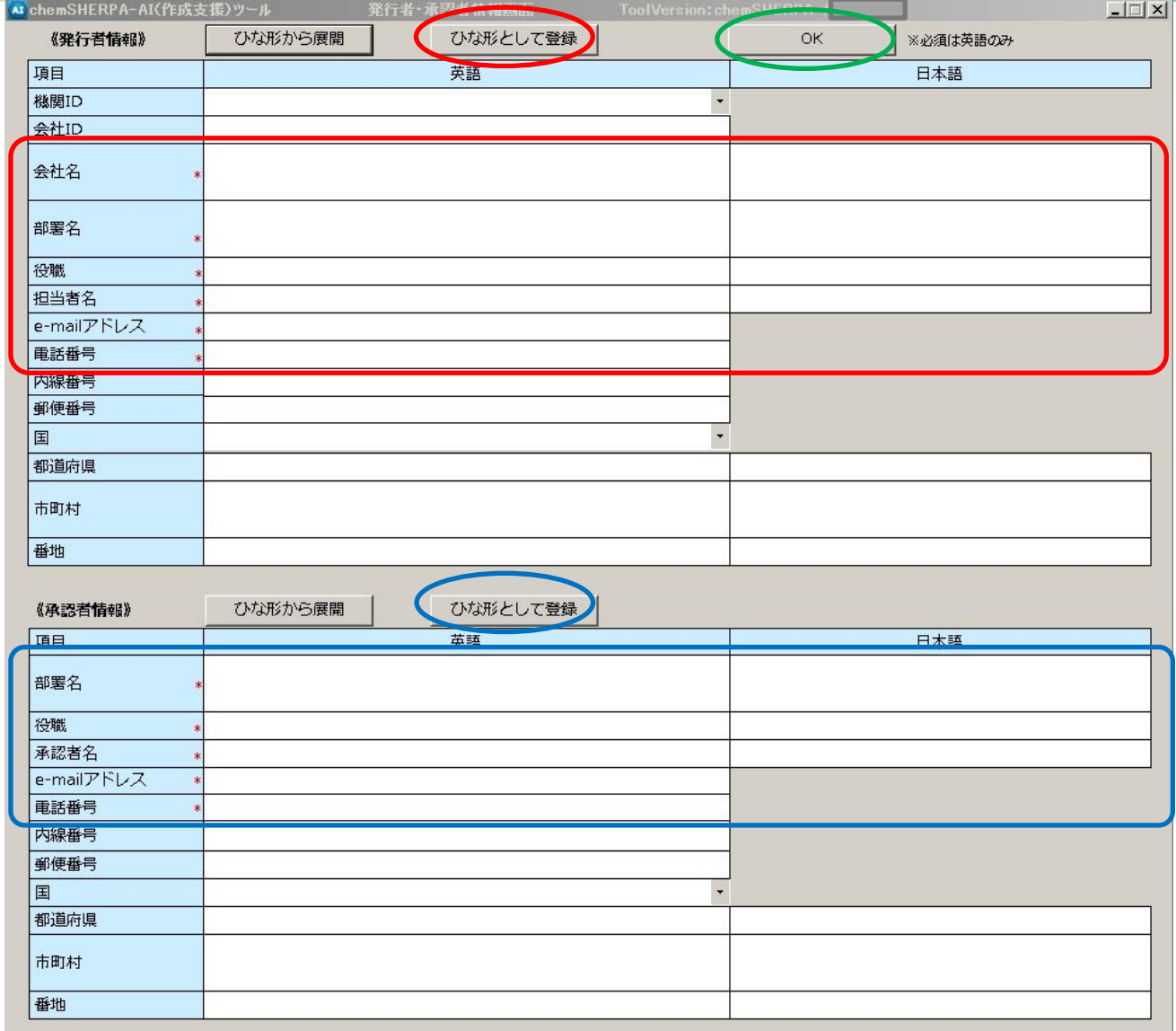

### さらに、頑張りましょう

#### **chemSHERPAの学習ツールで勉強する(日本語、英語、中国語があります)**

<https://chemsherpa.net/docs/description#movie>

#### **公式講座を受講する(基礎講座、実務者講座)**

<https://chemsherpa.net/seminar>

**自社製品のデータを作成する**

**chemSHERPAユーザーズミーティングに参加する**

**同僚等に教えてみる**

**調達先のご担当者にお教えしてみる**

**クイックマニュアルがお役に立つかも(日本語、英語、中国語があります)**

<https://chemsherpa.net/tool#sample>

#### **公式講座を周囲に紹介する**

アーティクルマネジメント推進協議会 Joint-Article Management Promotion-consortium 11

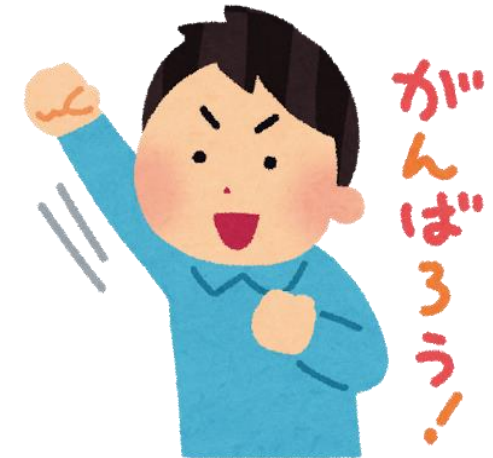

K–c≀hem**SHERP/** 

# https://chemsherpa.net/

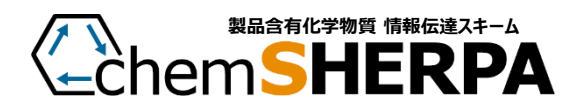

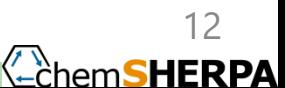